# 日本語歴史コーパス『中納言』の使い方

2013 年 7 月 28 日 国立国語研究所コーパス開発センター・小木曽智信

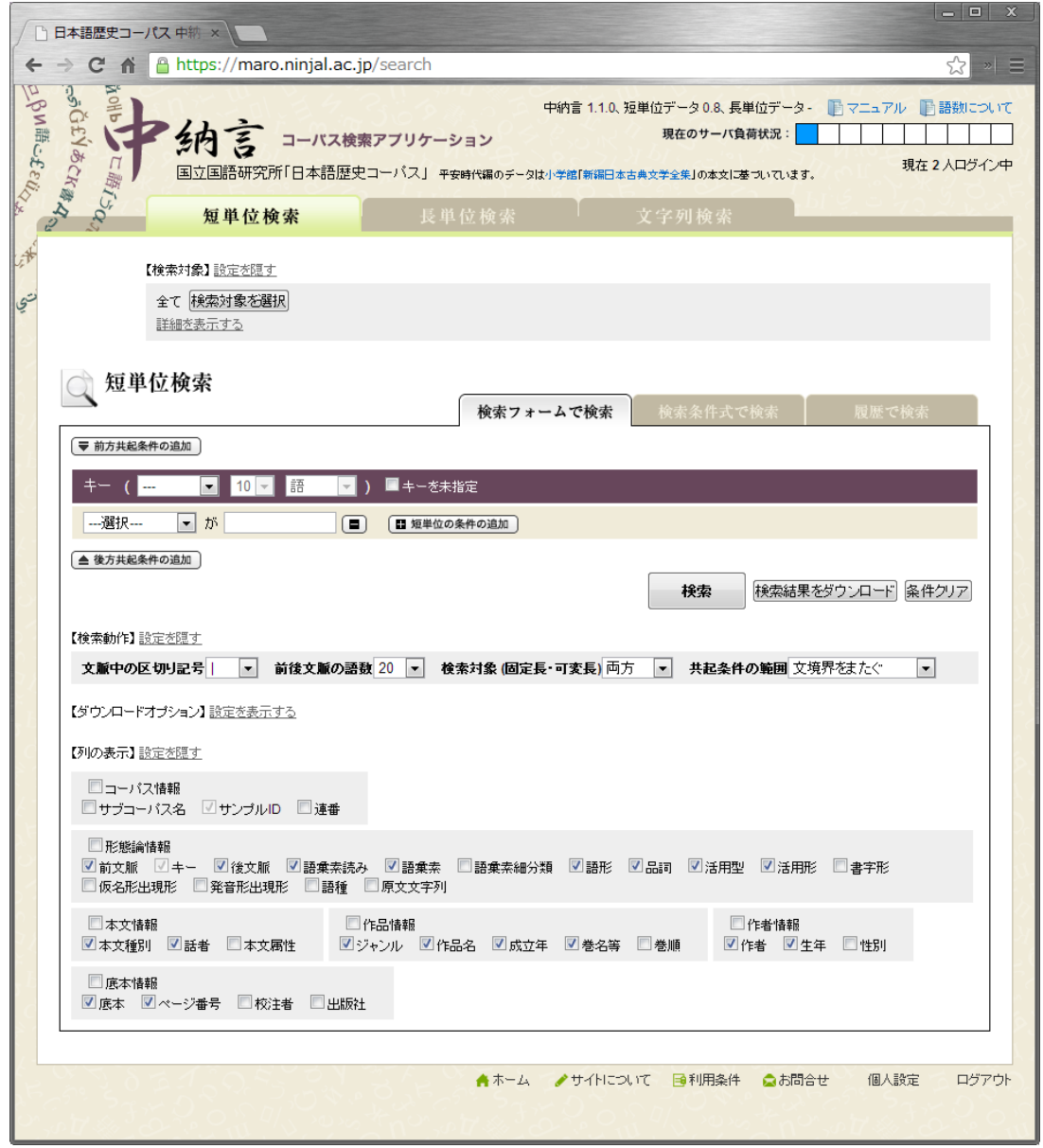

# 凡例

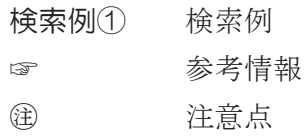

# **1.** 3つの検索方法

(一番上のタブ)

短単位検索 <sup>灬→←灬灬</sup>← 〉形態論情報を使った検索<br>長単位検索 )

※長単位データは準備中

文字列検索 } 形態論情報を使わない検索

#### 3つの検索方法の使い分け

#### 短単位検索

● 名詞+「めく」のような組み合わせ検索で「○○めく」を一度に検索できる ㊟ 「冬めく」で検索してもヒットしない(短単位では「冬」+接尾「めく」)

#### 長単位検索

● 「冬めく」でヒットする ㊟ ただし、自分が検索したいものと一致するとは限らない 例:「昔物語めく」

#### 文字列検索

● 単位を気にせずに文字列で検索できる(たとえば「冬めきて」など) ㊟ あくまでも検索対象は表記なので「冬めく」は「ふゆめく」にヒットしない

## **2.** 形態論情報を利用した検索

## 2.1. 形態論情報利用の長所

#### 活用語の一括検索

検索例① 語彙素「読む」(終止形) → 「読ま」「読み」「読む」「読め」「読もう」(各活用形)

#### 異表記の一括検索

検索例② 語彙素読み「ウグイス」 → 「うぐひす」「鶯」「鴬」

## 異語形の一括検索

検索例③ 語彙素読み「イズコ」 → 「イズコ」「イズク」「イドコ」

## 2.2. 形態論情報の階層構造

BCCWJ の形態論情報の見出し語は次のような階層構造を持っている (UniDic の見出し階層)

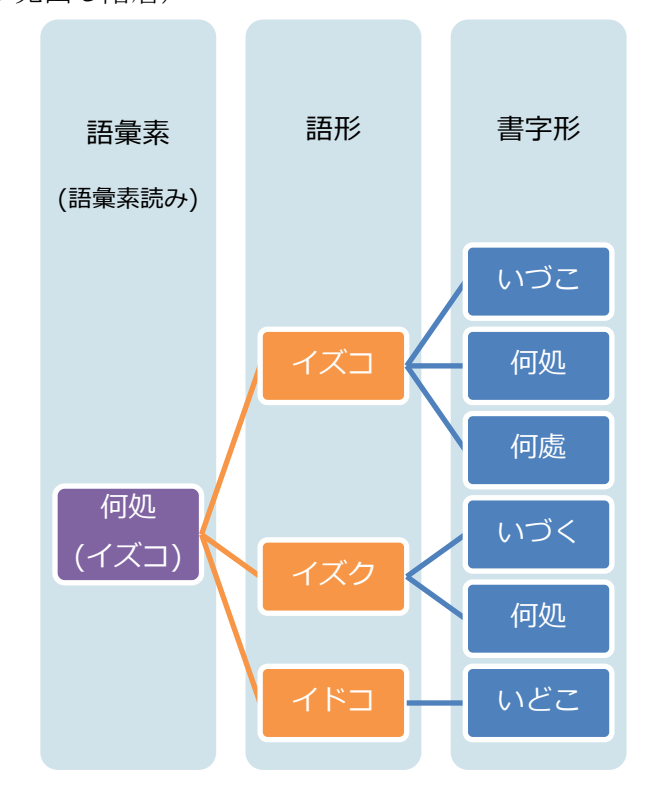

(発音形は省略)

語彙素:辞書の見出しのレベル 語 形:異語形を区別するレベル 書字形:異表記を区別するレベル

# ☞ 語彙素(見出し語の代表表記)が分からないときは「文字列検索」で検索して確認 してみる (例:何処?いずこ?イズク? → 「いづこ」で文字列検索、表示され る語彙素「何処」を見て確認)

#### 2.3. 検索語の条件指定

形態論情報を使った検索では、次の画面で検索条件を設定する

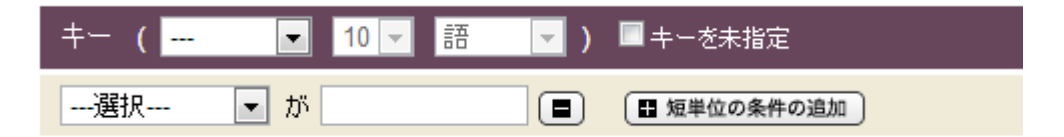

「---選択---」とある部分で条件指定する属性(「語彙素」「出現書字形」など)を選び、 右の空欄でその中身を指定する

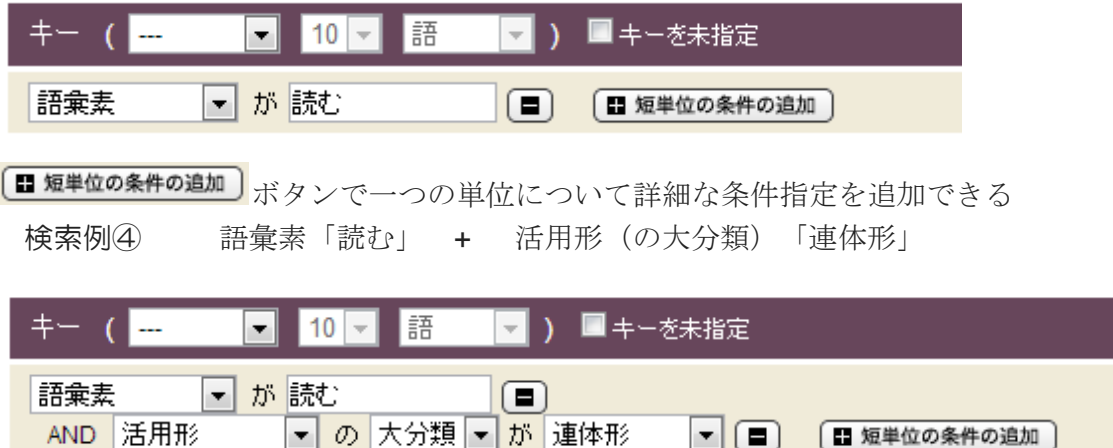

活用形など選択肢が決まっているものはドロップダウンメニューから選択する

- ㊟ ここで追加される条件は AND 指定(この画面上では OR 指定はできない) ● 誤った検索例:語彙素「読む」 + 語彙素「書く」 →用例数 0件
- 2.4. 複数単位の組み合わせ (共起・連接)

[▼前方共起条件の追加] ボタンでキーの前方に出現する単位を指定 ●後方共起条件の追加」ボタンでキーの後方に出現する単位を指定 「キーから or 文頭から」「N語 or N語以内」のように、共起位置を指定可能

後方共起1 ( キーから ▼ | 1 ▼ | 語 | ▼ ) □キーと結合して表示

● 前方後方合わせて最大10個まで共起条件を追加できる

<span id="page-3-0"></span>検索例⑤ 「言葉」を連体修飾する形容詞

キー = 品詞「形容詞」+ 活用形(の大分類)「連体形」

後方共起1(キーから1語) = 語彙素「言葉」

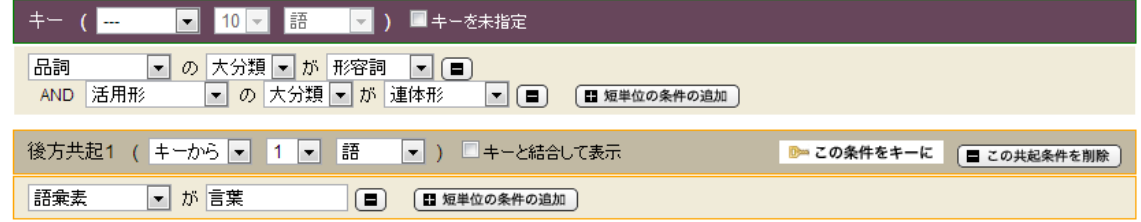

☞ 集計に使いたいもの(この場合は形容詞)をキーの位置に持ってくるのがコツ

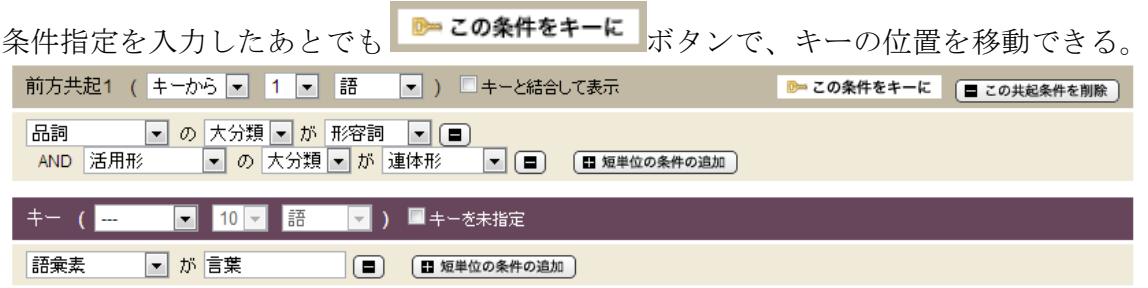

- ㊟ 係り受け情報はアノテーションされていないので、離れた場所にあるものを 修飾している例は取得できないし、直後に来ていても必ず修飾しているとは 限らない
- ㊟ 短単位と長単位を組み合わせた検索はできない

# 2.5. ワイルドカード

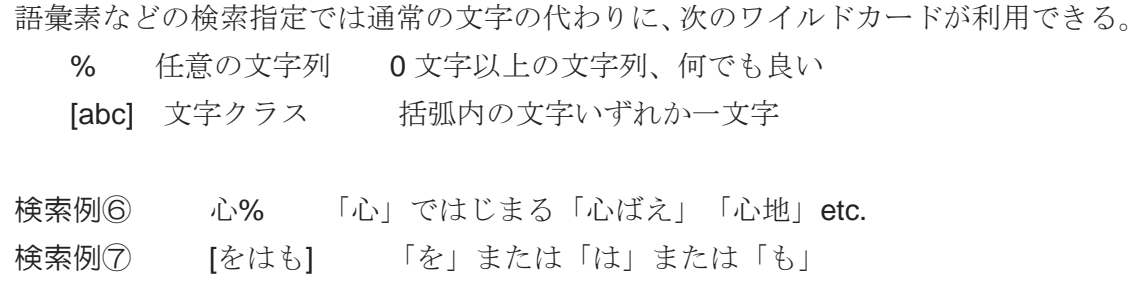

#### 2.6. 検索にあたっての注意点

- ㊟ 「語彙素」の指定だけでは一意に決まらない場合がある(例:辛い→ つら い・からい)
- ㊟ 語彙素レベルで例外なく一意にするには 語彙素・語彙素読み・品詞・語彙 素細分類 の4つを指定する必要がある
- ㊟ 可能動詞は語形レベルで定義されている(「読める」の語彙素は「読む」)

# ☞ どう指定したらいいか分からないときは「文字列検索」で該当する例を検索して確 認してみる(用例のサンプル **ID** をクリックすると前後の単位にどのような形態論 情報が付与されているか確認できる)

#### 検索例⑧ 文字列検索で「せむ方なし」を検索

#### 2 件の結果が見つかりました。

■テーブルの幅を固定 短 マ

| サン<br><b>ブル ≑</b><br>ID      | 前文脈<br>$\bullet$ 1                                                | $\triangleq$ | 後文脈<br>٠                                                  | 語<br> 乗<br>素読<br>lз | 靥<br>乗索<br>٠ | ◆을<br>語形 | $\ddot{\bullet}$<br>la, | 恬<br>用型        | 活用 ⇒           | 本<br>文<br>種別 | 話 ⇒ | 37<br>٠<br>Лz         | ľΈ<br>品名<br>٠ | 峨<br>立年 | 巻名<br>等 | 作 ⇒      | 生年  | 底 ⇒              | $\overline{\mathcal{R}}$<br>番号 |
|------------------------------|-------------------------------------------------------------------|--------------|-----------------------------------------------------------|---------------------|--------------|----------|-------------------------|----------------|----------------|--------------|-----|-----------------------|---------------|---------|---------|----------|-----|------------------|--------------------------------|
| 18 枕草<br>子 039<br>三九」鳥<br>ı‡ | て、腋深(うち)<br>出でたる声の」<br> らうらうじう 愛敬 <br>づきたるにいみ<br>にうにあくが<br>れにせせけた | なし           | 同内用にな<br> りぬれ  ま  <br>音やせずな<br>りぬる、すべ<br>て信ふもおろ<br>かなり    | ナイ                  | 無。           | ナシ       | 形容<br>詞啡<br>自立<br>可能    | 文語<br>形容<br>嗣夕 | 終止<br> 形一<br>殷 |              |     | 随筆/<br>枕草<br>구        | 枕草<br>子       | 1001    | 鳥は      | 清少<br>納言 | 966 | 新編<br>全集<br><18> | 97                             |
| 22_源氏<br>物語<br>03_022<br>玉鬘  | へきぶるならせー<br>よりいいかの<br> 恐ろ  き 人 の追 なし<br>ひまるにやと<br>思ふに世に方          |              | はうきにとにす<br>胸のみ騒ぐ!<br>ひびきにはひ<br>びきの[難]もは<br>はらざりけり<br>印川尻区 | l+4                 | 無い           | ナシ       | 形容<br>詞非<br>自立<br>可能    | 文語<br>形容<br>詞ク | 終止<br> 形一<br>殷 |              |     | 作り<br>物語/<br>源氏<br>物語 | 源氏<br>物語      | 1010 玉髦 |         | 紫式<br>郜  | 978 | 新編<br>全集<br><22> | 100                            |
| サンブル<br>ID                   | 前文脈                                                               | キー           | 後文脈                                                       | 語乗<br>素読<br>み       | 語乗<br>素      | 語形       | 品詞                      | 活用<br>型        | 活用<br>形        | 本文<br>種別     | 話者  | ジャ<br>ンル              | 作品<br>名       | 成立<br>年 | 巻名<br>等 | 作者       | 生年  | 底本               | $\mathcal{R}-$<br>ジ番<br>룩      |

↓ 上の赤丸部分をクリックすると下のように文脈が表示される

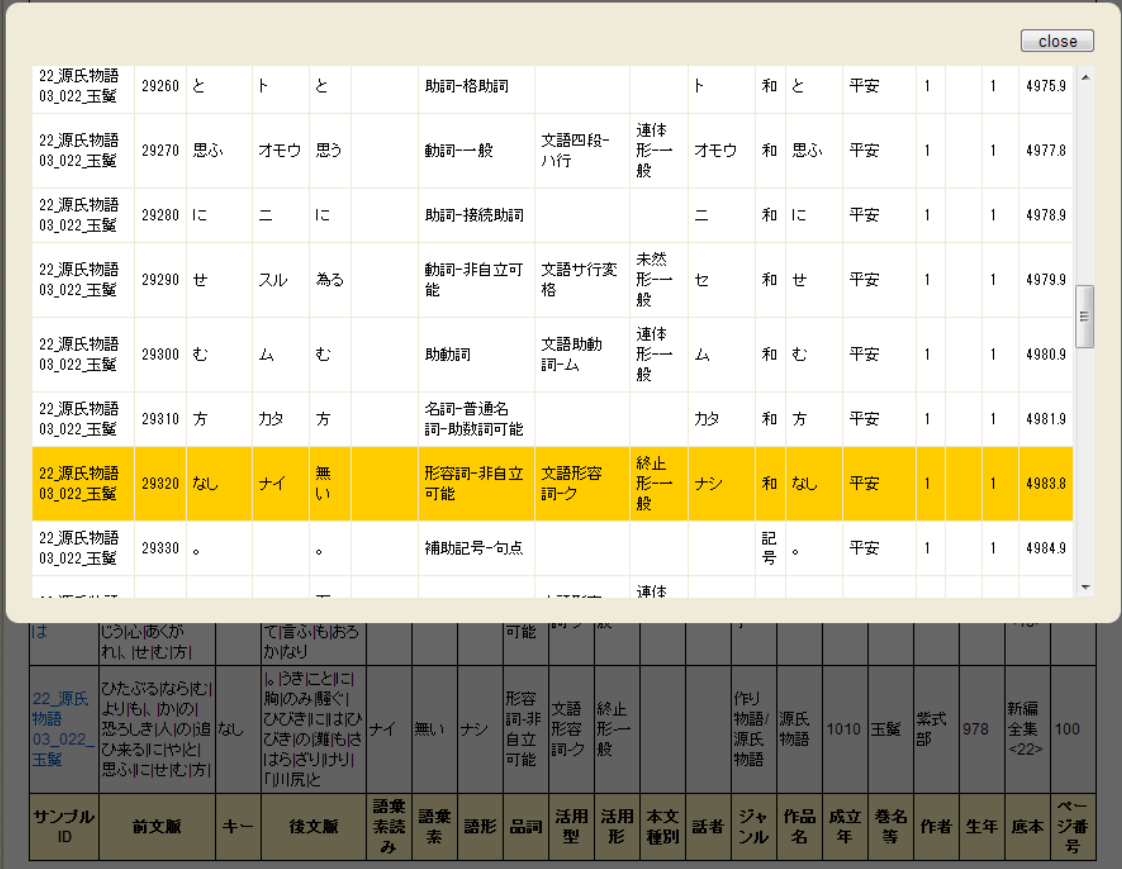

# **3.** 検索条件式

検索画面で指定した検索条件は、「検索条件式」として履歴に記録される(「履歴で 検索」で再検索可能)

[検索例⑤の](#page-3-0)検索条件式:

キー: (品詞 LIKE "形容詞%" AND 活用形 LIKE "連体形%") AND 後方共起: 語彙素 = "言葉" ON 1 WORDS FROM キー WITH OPTIONS unit="1" AND tglWords="20" AND limitToSelfSentence="0" AND endOfLine="CRLF" AND tglKugiri="|" AND encoding="UTF-8" AND tglFixVariable="2"

- 「検索条件式」を使うことで、中納言ユーザーなら誰でも、同じ検索を行うことが できる
- 研究の再現性のために論文などで使用した検索条件式を明記するとよい

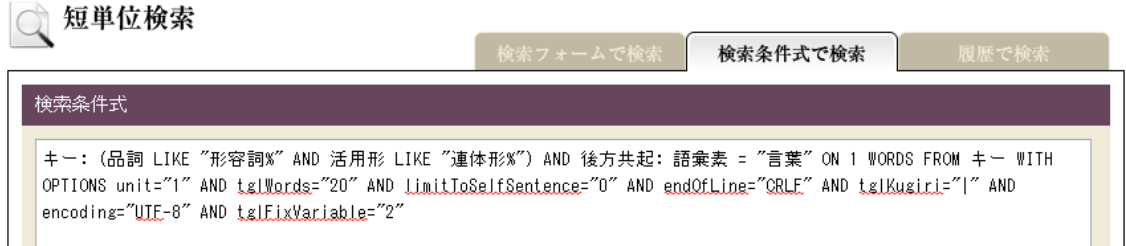

検索条件式を修正することで条件の OR 指定が可能

[検索例⑤の](#page-3-0)修正版(「言葉」または「言語」):

キー: (品詞 LIKE "形容詞%" AND 活用形 LIKE "連体形%") AND 後方共起: **(** 語彙素 = "言葉" **OR** 語 彙素 **= "**言語**" )** ON 1 WORDS FROM キー WITH OPTIONS unit="1" AND tglWords="20" AND limitToSelfSentence="0" AND endOfLine="CRLF" AND tglKugiri="|" AND encoding="UTF-8" AND tglFixVariable="2"

㊟ OR, AND は大文字で、前後に半角スペースを入れる.括弧( )も半角

検索条件を複数並べると、複数の検索条件を一括して検索、ダウンロードできる

# **4.** 検索結果のダウンロード

中納言自身には集計機能はないので、検索結果をダウンロードして利用する

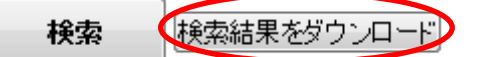

- 検索画面では500例までしか表示されないが、ダウンロード時には最大10万件ま で一度にダウンロードできる
- 検索画面の【ダウンロードオプション】で、文字コード等を指定できる 【ダウンロードオブション】設定を隠す

■ 文字コードUTF-8 ■ 改行コード CRLF ■ 図出力ファイルが一つの場合はZIP圧縮を行わない システム Windows

- ▶ 使っているパソコンに合わせて自動選択されるが、自分で変更することも可能
- > そのまま Excel に読み込ませる場合はシステム「Excel(Windows)」が便利

# **5. Excel** による集計(ピボットテーブル)

## 5.1. Excel での集計の流れ

- 1. 検索結果をダウンロード
	- ㊟ 複数検索時など、検索結果ファイルが zip 圧縮されている場合はダウンロー ド完了後、自分で解凍しておく
- 2. 検索結果をインポート
	- ㊟ 「ファイルを開く」ダイヤログでファイルの種類を「テキストファイル」ま たは「全てのファイル」にしてファイルを表示後、選択する
	- ㊟ システム「Excel(Windows)」にしておけばドラッグアンドドロップで開ける
- 3. ピボットテーブルの挿入
	- ㊟ Excel2007 以降では「挿入」タブ左端のボタンをクリック(バージョンによ って大きく違う)
- 4. ピボットテーブルの作成・集計 4.2 参照
- 5. ピボットグラフの作成
- 5.2. ピボットテーブル

ユーザーの指示により動的にクロス集計表を作る機能<br>
<del>【ft】 スペン・ kwelt Microsoft Excel | ptholy J</del> Le <mark>C | × )</mark> ホーパ 挿入 ペーシ 数式 デーシ 校閲 表示 アドイ ATOI Acrol オプション デザイン ◎ - $\begin{array}{|c|c|c|c|}\hline \rule{0pt}{3ex} & \rule{0pt}{3ex} \rule{0pt}{3ex} \rule{0$  $\overline{a}$  $\bullet$   $\bullet$ ピボットテーブル アクティブな グループ ス」並べ替え 更新 データソース アクション ツール 表示/非表示<br>- アイールド・アイールド・プリーズ エスト ディー・グランス アクション ツール 表示/非表示 ■ 並べ替え データ  $\overline{A3}$  $\bullet$  ( fx  $\overline{D}$  $B$  $P#w \rightarrow P+T+T+T+T+R+T$  $\circ$  $\overline{1}$ レポートに追加するフィールドを選択 <mark>(上) -</mark> Τ コッシル<br>||連番<br>||前文脈 -<br>-<br>- トテーブルのフィールド リスト] か<br>- - らフィールドを選択してください ---------<br>|キー<br>|後文脈 ∃後又那<br>□語乗素読み<br>□語乗素<br>□品詞  $10$ |洋用型 ■活用形<br>■語乗素細分類<br>■語種<br>■出現発音形 サブコーパス名 Tr 次のボックス間でフィールドをドラッグしてください:<br>▼ レポート フィルタ - |||||||||||||||||||||||| ■ 行うベル Σ 値  $\frac{1}{31}$ ■レイアウトの更新を保。  $\frac{1}{\ln 2}$ (4) H Sheet1 Avic 2014 コマンド So

# ピボットテーブルの作り方

形容詞の一覧を例に

# 検索例⑨ 形容詞の一覧

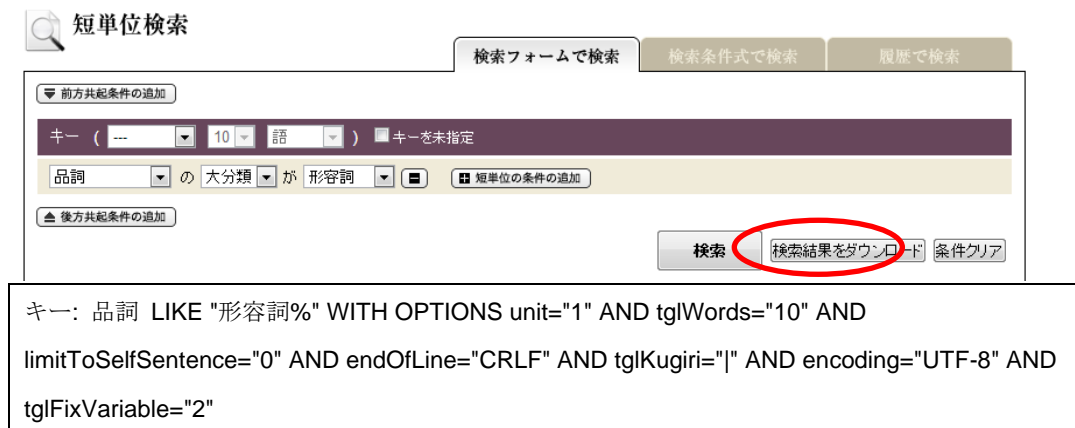

1. 作りたい集計表の形をイメージ

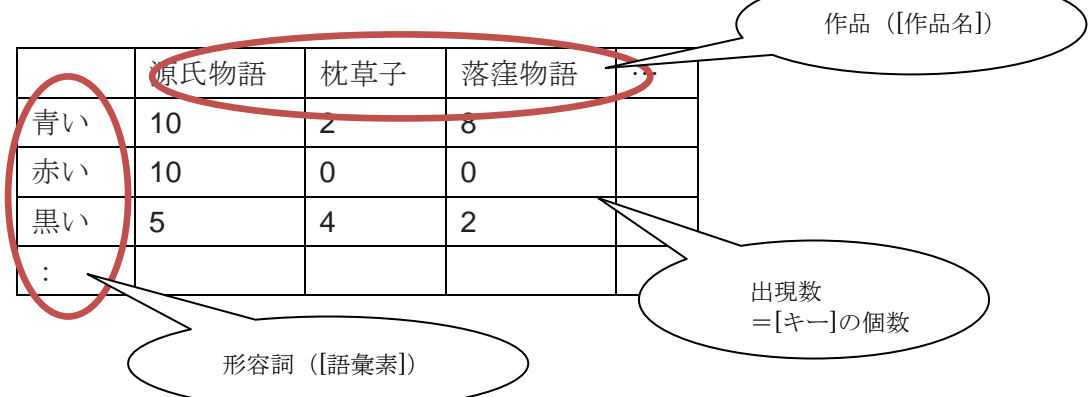

2. イメージに合わせて行ラベル/列ラベルをドラッグアンドドロップで指定 (ドロップすべき場所はイメージした表と位置関係が同じ)

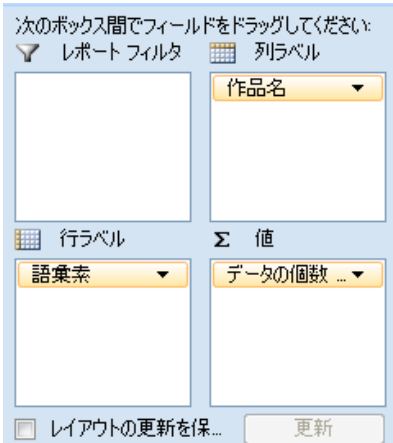

# 3. これだけで自動的に集計表ができる

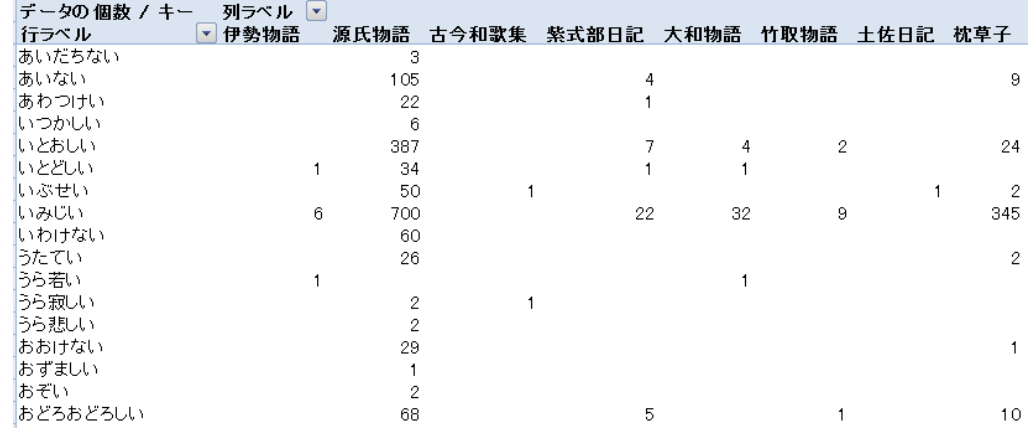

4. 「▼」ボタンで表示する列·行(=作品名·語彙素)を絞り込むことができる

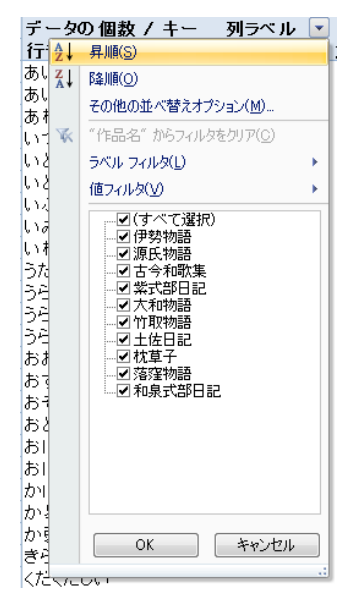

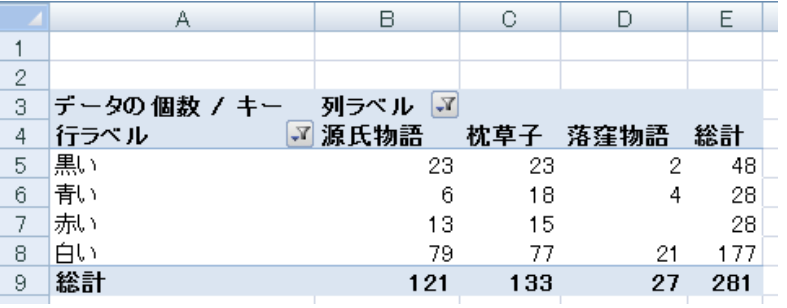

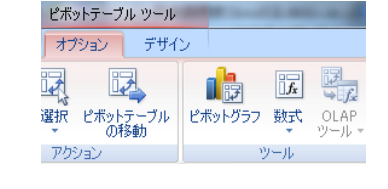

5. ピボットグラフボタンでグラフにまとめることもできる 0 20 40 60 80 100 120 140 源氏物語 枕草子 落窪物語 白い ■赤い 青い 黒い

※行と列を入れ替えている